## **Инструкция по доступу в АИС «профессиональное обучение» Создание туннеля в VipNet Client**

**1.** Необходимо зайти в ViPNet Client под администратором. (Пуск→Все программы →ViPNet→ViPNet Client→Монитор)

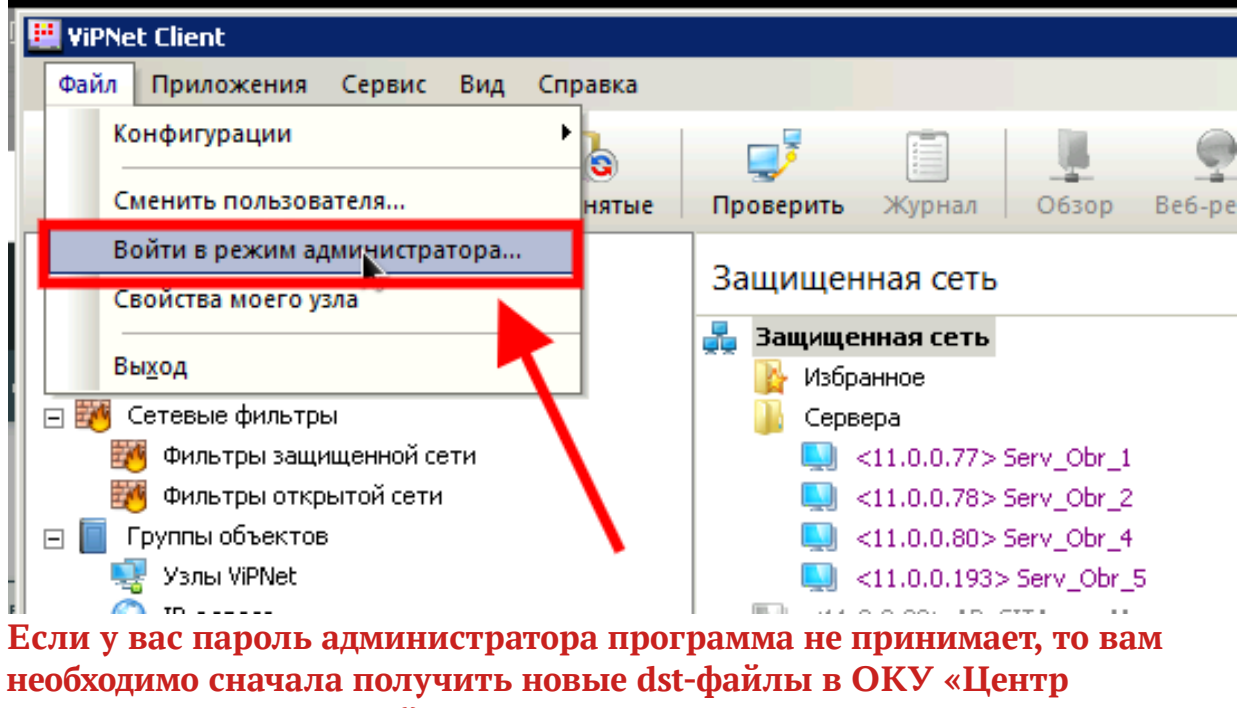

**электронного взаимодействия» (Отдел защиты информации)**

https://cev.rkursk.ru/structure/ordo-protections/

## **2.** Найти Узел **CO-RK-OU** (IP слева у вас могут быть другие)

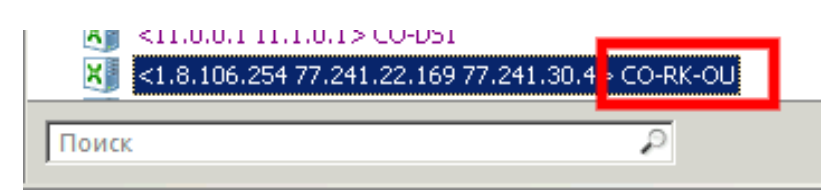

**3.** Зайти в свойства указанного узла во вкладку «Туннель» и нажать кнопку добавить

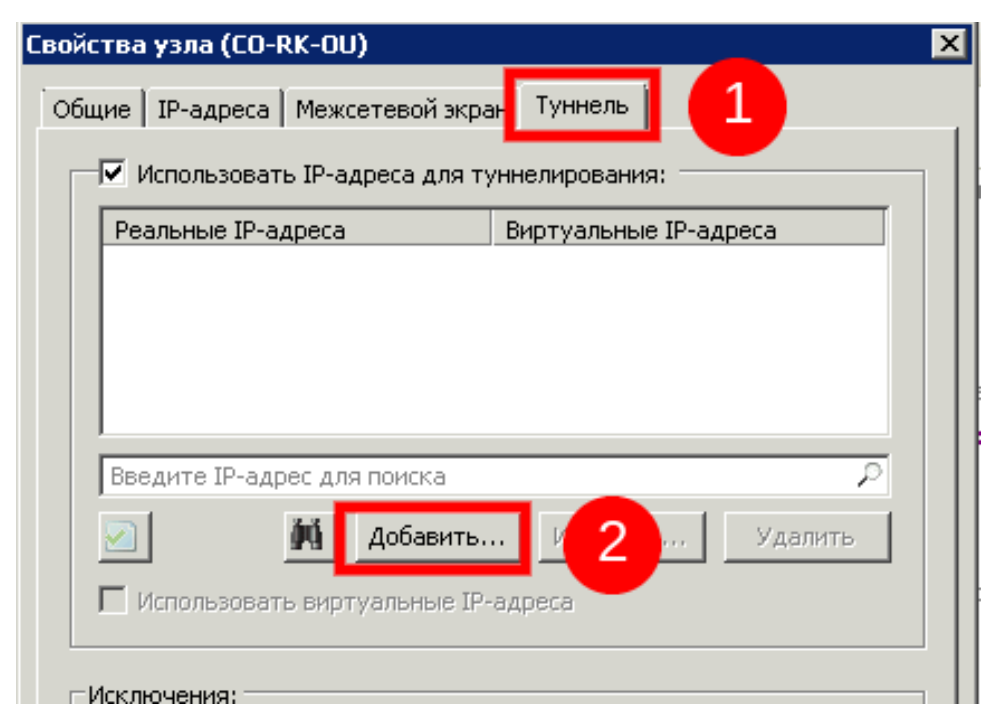

## **4.** Добавить IP-адрес 1.8.106.19 и нажать ОК

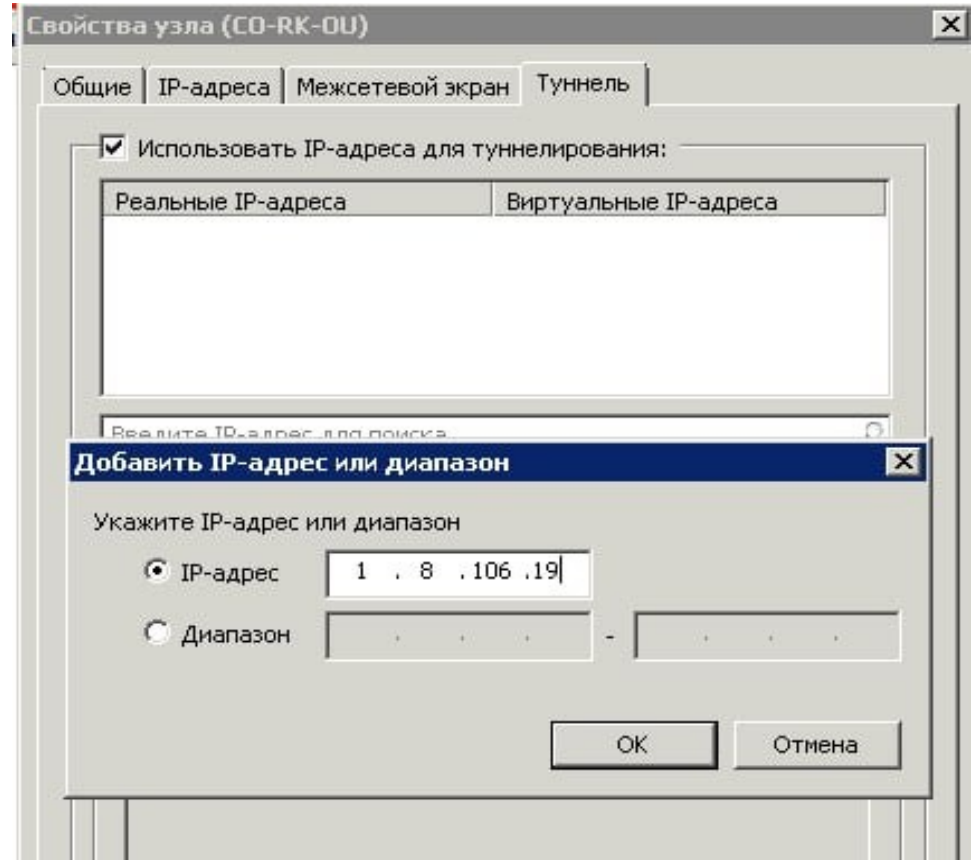

**5.** В результате у вас появится в туннеле виртуальный адрес (отличный от приведённого ниже на скрине). Нажать кнопку «Применить».

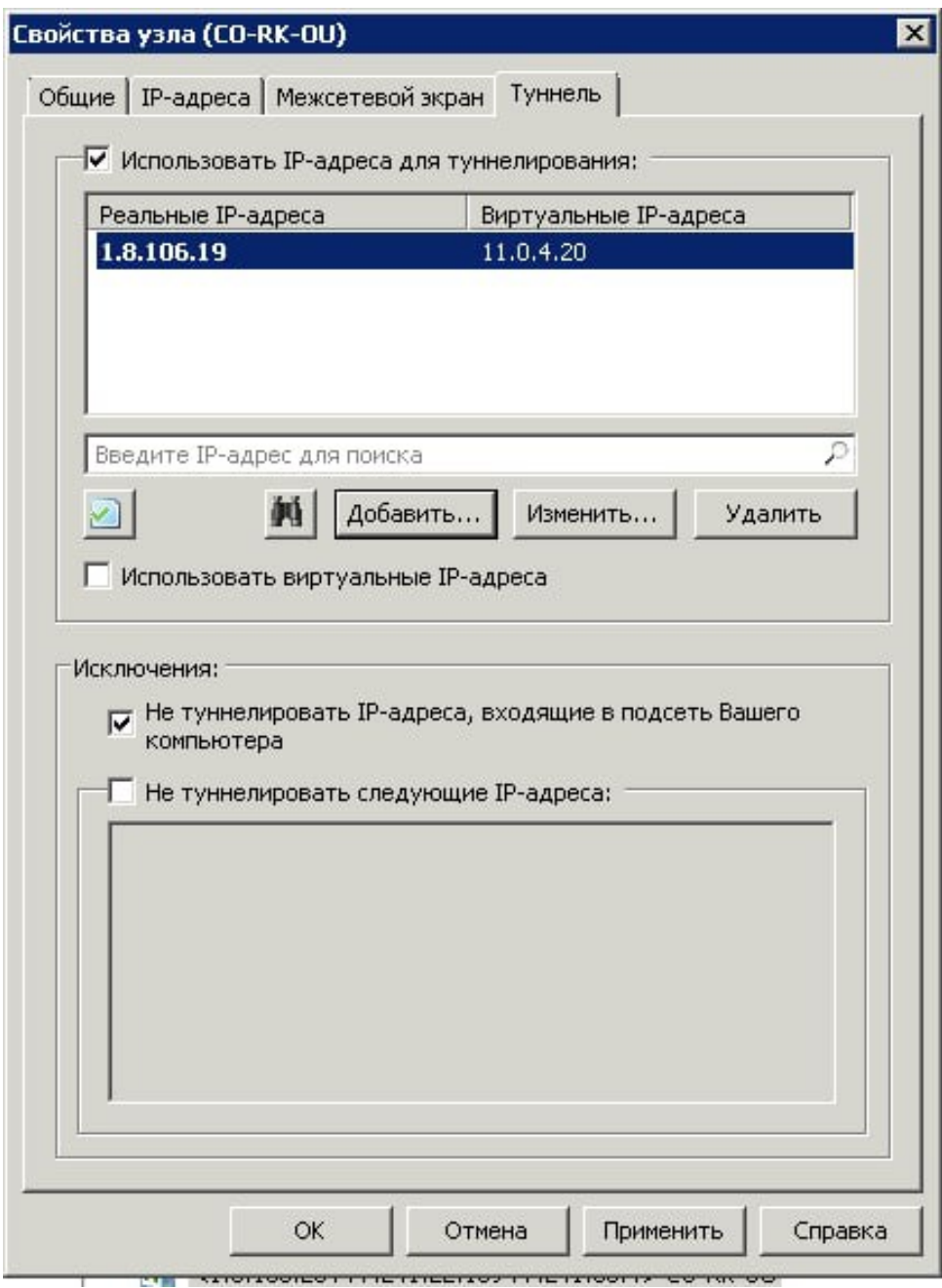

**6.** В адресной строке браузера зайти по адресу http:\\1.8.106.19:8080 В случае успешной настройки отобразится окно входа в систему:

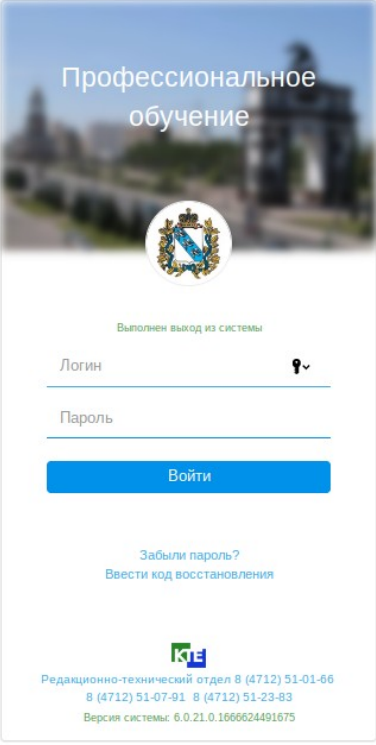

**7.** После завершения работ обязательно выйти из режима администратора ViPNet Client

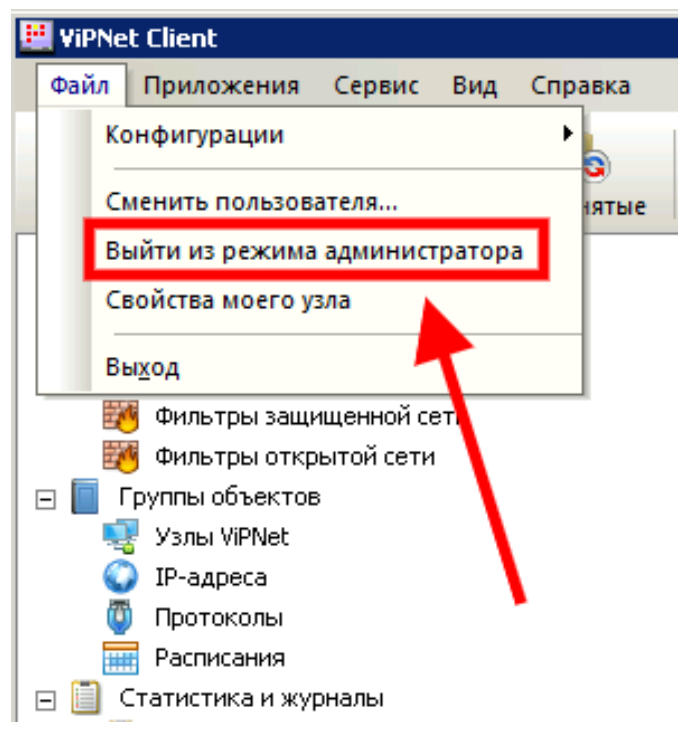